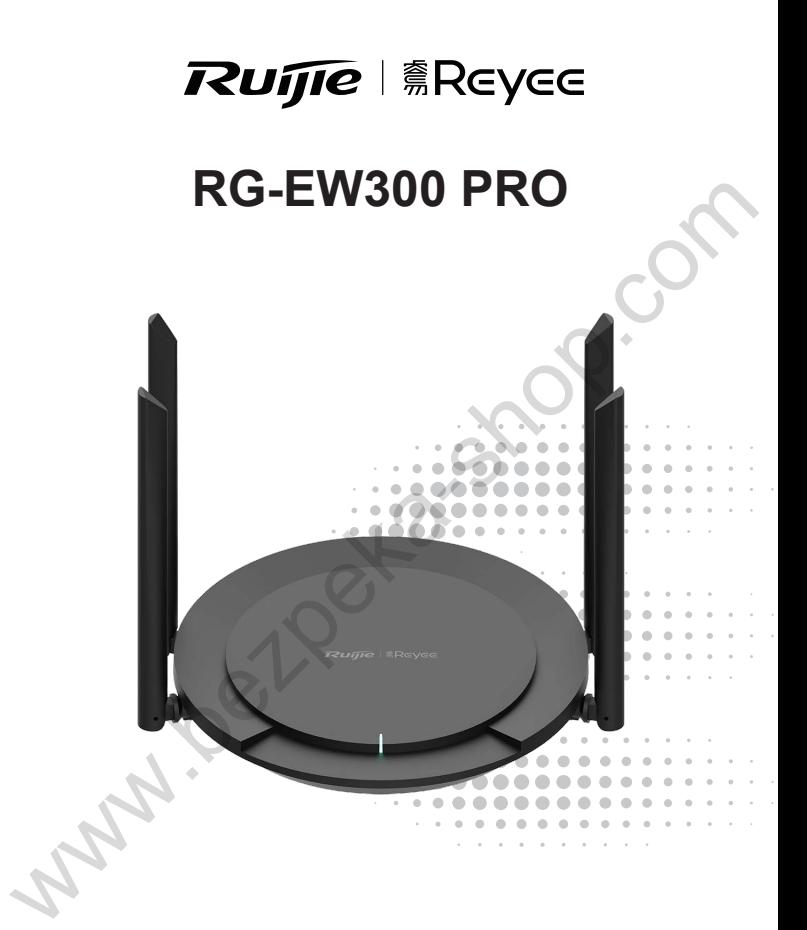

# Руководство пользователя

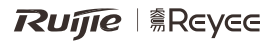

# RG-EW300 PRO Краткая инструкция по установке

Для правильного использования устройств Reyee, пожалуйста прочитайте данную инструкцию перед началом установки

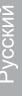

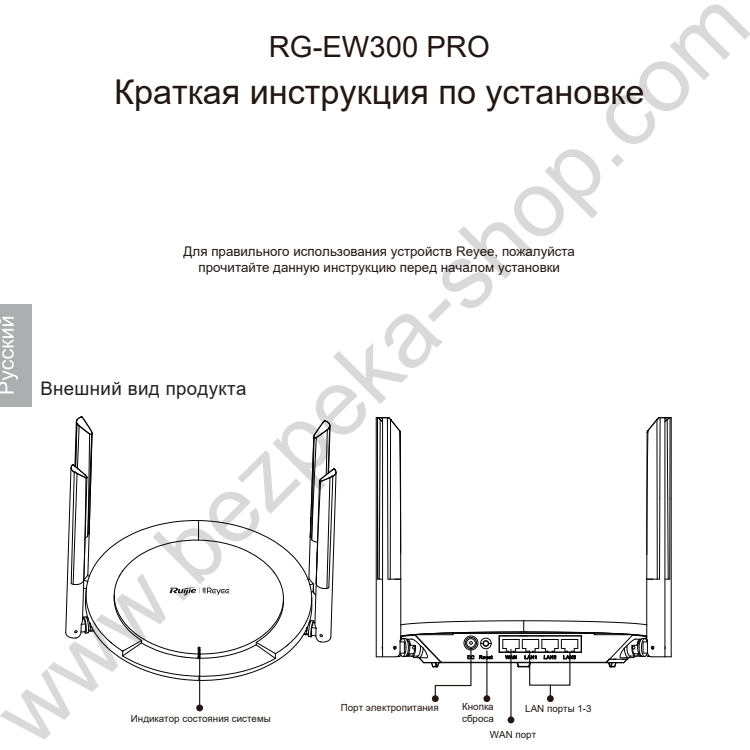

## Комплектация

Маршрутизатор \*1 Блок питания \*1 Сетевой кабель\*1

Краткая инструкция по установке \*1 Гарантийный талон \*1

## Начало работы

Настройка доступа в Интернет всего за 3 шага

**①** Вставьте Интернет-кабель или кабель от модема в WAN-порт и включите маршрутизатор.

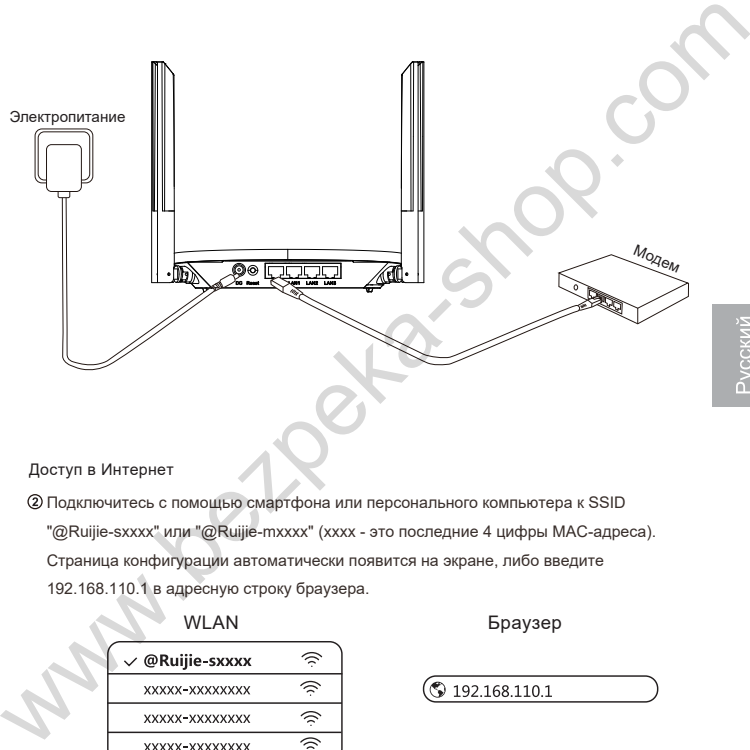

Доступ в Интернет

Подключитесь с помощью смартфона или персонального компьютера к SSID "@Ruijie-sxxxx" или "@Ruijie-mxxxx" (xxxx - это последние 4 цифры MAC-адреса). Страница конфигурации автоматически появится на экране, либо введите 192.168.110.1 в адресную строку браузера.

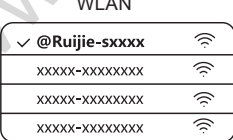

Браузер

\*Если вы не можете подключиться к SSID или зайти на сайт, то, пожалуйста, отсканируйте QR-код на обратной стороне упаковки для получения онлайн-поддержки.

#### Конфигурация завершена

Завершите все настройку конфигурации в соответствии с инструкцией. После **③** появления на экране уведомления «Конфигурация выполнена успешно» Вы можете получить доступ в Интернет.

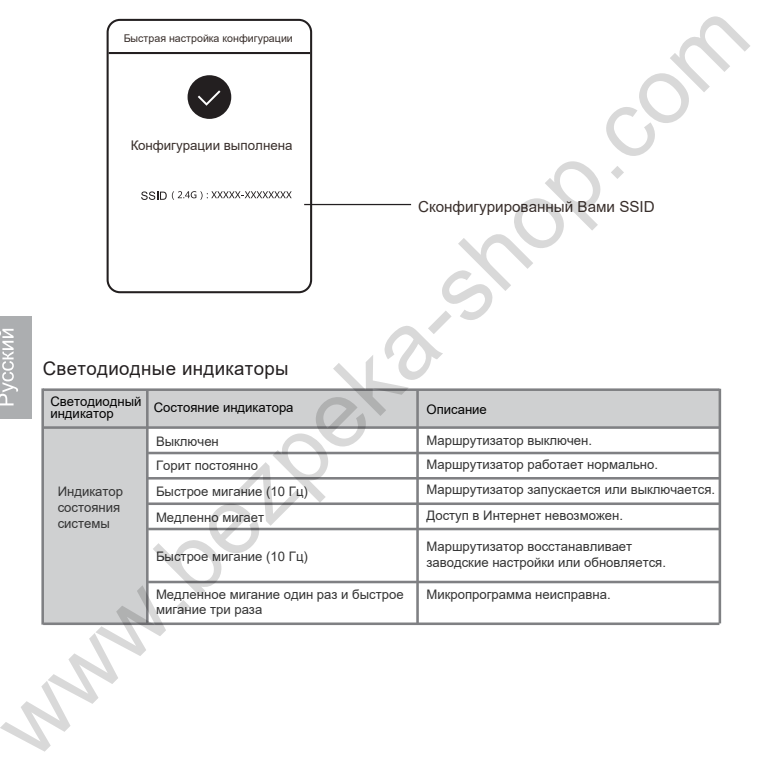

## Светодиодные индикаторы

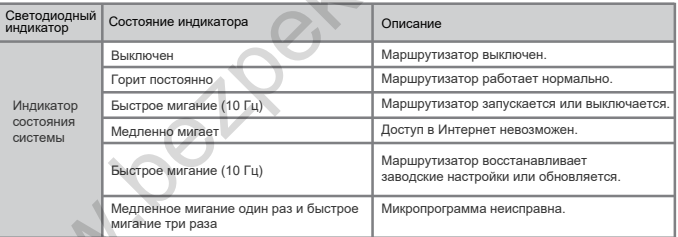

# ЧАСТО ЗАДАВАЕМЫЕ ВОПРОСЫ

Почему я не могу открыть страницу 192.168.110.1?

- 1.Проверьте, настроена ли сетевая карта на автоматическое получение адреса по DHCP.
- 2.Убедитесь, что компьютер подключен к любому из LAN портов и а сетевая карта подключена к Интернету; если кабель подключен, возможно, он поврежден, пожалуйста, поменяйте кабель и попробуйте еще раз.
- 3.Снова откройте браузер (рекомендуется использовать Google Chrome) и опять зайдите на страницу 192.168.110.1.
- 4.Воспользуйтесь другим браузером.
- 5.Воспользуйтесь другим кабелем или компьютером.
- 6.Если все эти методы не срабатывают, восстановите заводские настройки (для этого нажмите на кнопку сброса и удерживайте в течение 10 секунд).

Почему я не могу получить доступ в Интернет после настройки конфигурации?

1.Проверьте, подключен ли кабель в соответствии с инструкцией и горит ли индикатор.

- 2.Проверьте тип подключения к Интернету.
	- а. Если ваш Интернет-провайдер требует использования логина/пароля, пожалуйста, выберите PPPoE и введите данные вашего логина/пароль.
	- в. Если у вас нет аккаунта, но компьютер может получить доступ в Интернет, для этого его нужно подключить к модему и выбрать DHCP.
- б. Если ваш Интернет-провайдер предлагает статический IP-адрес, маску подсети, шлюз и DNS, то, пожалуйста, выберите Статический IP-адрес и введите необходимые данные. и интернет; чесни масель подилочен и козможно, он поврежден, пожалуются, помении в саселе<br>
3. Снова откройте е браузер (рекомендуется использовать Google Chrome) и опять зайдите на<br>
3. Снова откройте браузер (рекомендует
	- 3.Если вы все еще не можете получить доступ к Интернету, то, пожалуйста, свяжитесь с вашим Интернет-провайдером.

# **Ruffie Reyee**

# RG-EW300 PRO Quick Installation Guide

For better use of Reyee products, please read this guide before installation.

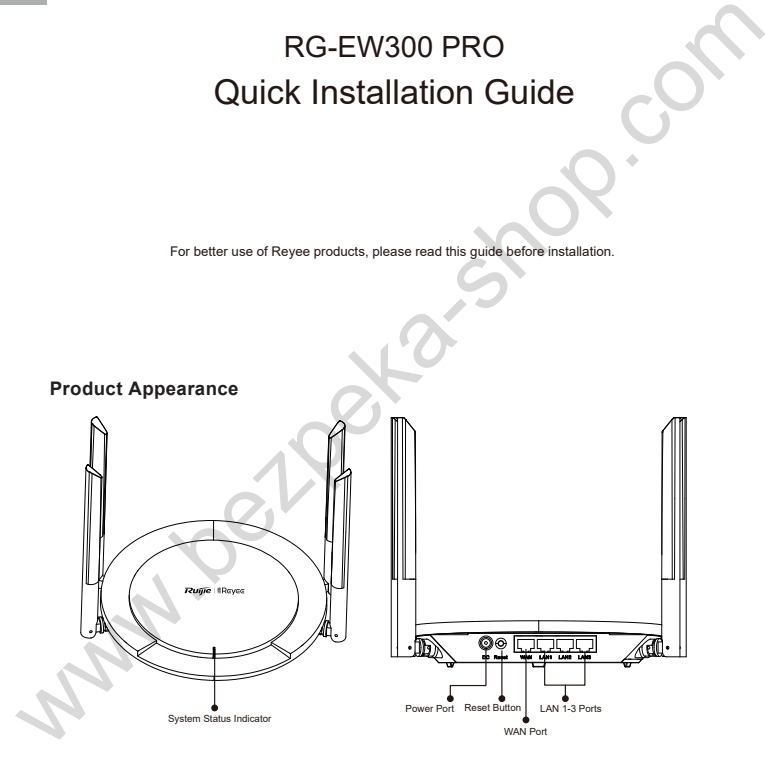

# **Packing List**

Router \*1 Power Adapter \*1 Network Cable \*1

Quick Installation Guide \*1 Warranty Card \*1

## **Quick Installation**

### **Access the Internet in Only 3 Steps**

**①** Insert the cable which connects to the Internet or modem to the WAN port, and power on the modem and router.

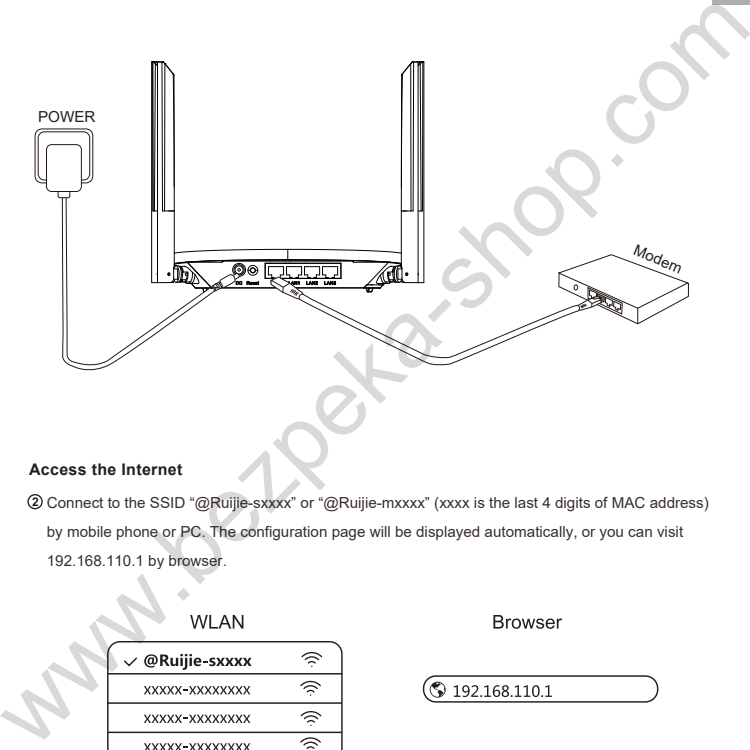

### **Access the Internet**

 Connect to the SSID "@Ruijie-sxxxx" or "@Ruijie-mxxxx" (xxxx is the last 4 digits of MAC address) by mobile phone or PC. The configuration page will be displayed automatically, or you can visit 192.168.110.1 by browser.

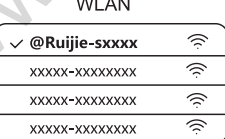

If you cannot connect to the SSID or visit the website, please scan the QR-code on the back of package for online support.

## **Configuration Completes**

Complete all configuration according to the guide. When "Configuration succeeded" is **③**

displayed, you can access the Internet.

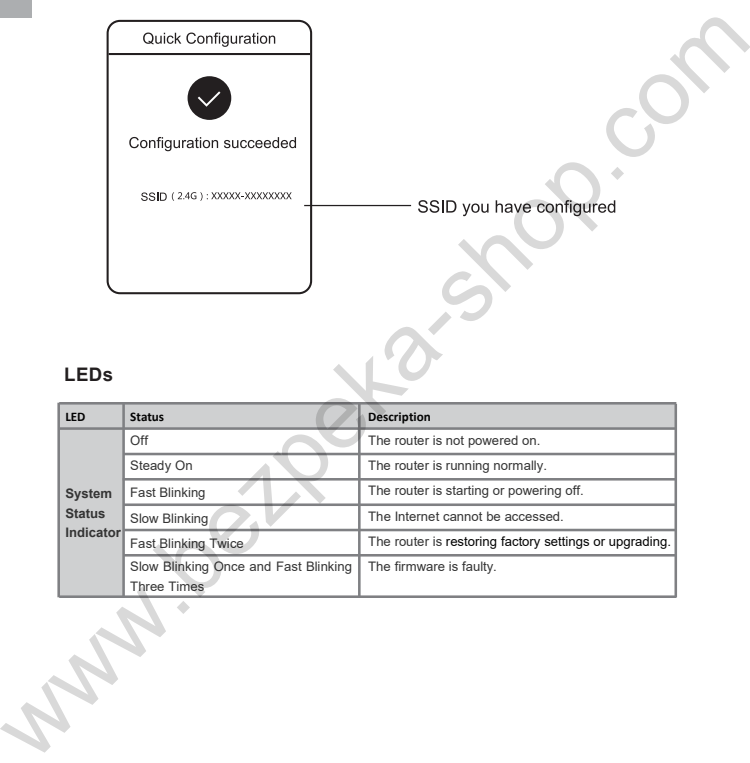

# **LEDs**

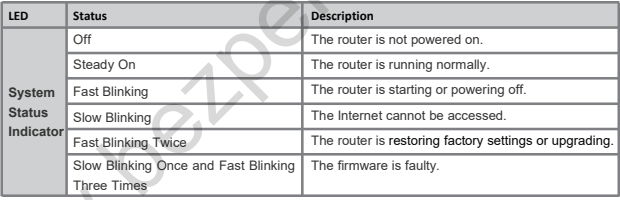

# **FAQ**

### **Why can't I visit 192.168.110.1?**

- 1.Check whether NIC is configured as DHCP.
- 2.Ensure the computer is connected to any of the LAN ports and the NIC is connected to the Internet; otherwise you may change the cable and have a try again.
- 3.Re-open the browser (recommend to use Google Chrome) and visit 192.168.110.1 again.
- 4.Change the browser.
- 5.Change the cable or computer.
- 6.If all these methods fail, please restore the factory settings (hold the Reset button for 3s).

### **Why can't I access the Internet after configuration?**

- 1.Check whether the cable is connected as the instruction, and the indicator is on.
- 2.Check the Internet connection type.
	- a. If your ISP offers an account/password, please select PPPoE and enter your account/password.
	- b. If you have no account but the computer can access the Internet by connecting to modem, please select DHCP.
- c. If your ISP offers the static IP address, subnet mask, gateway and DNS, please select Static IP and enter the information. memete contenues you may change the catoe and have a try again.<br>
The spepen the browser (recommend to use Google Chrome) and visit 192.168.110.1 again.<br>
4. Change the browser.<br>
5. Change the cable or computer.<br>
5. Change t
	- 3.If you still cannot access the Internet, please contact your ISP.